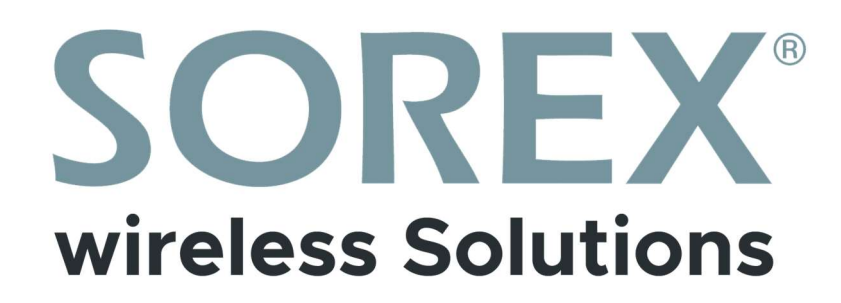

### SMART WiFi Wandleser / Access Reader

Bedienungsanleitung / User Manual

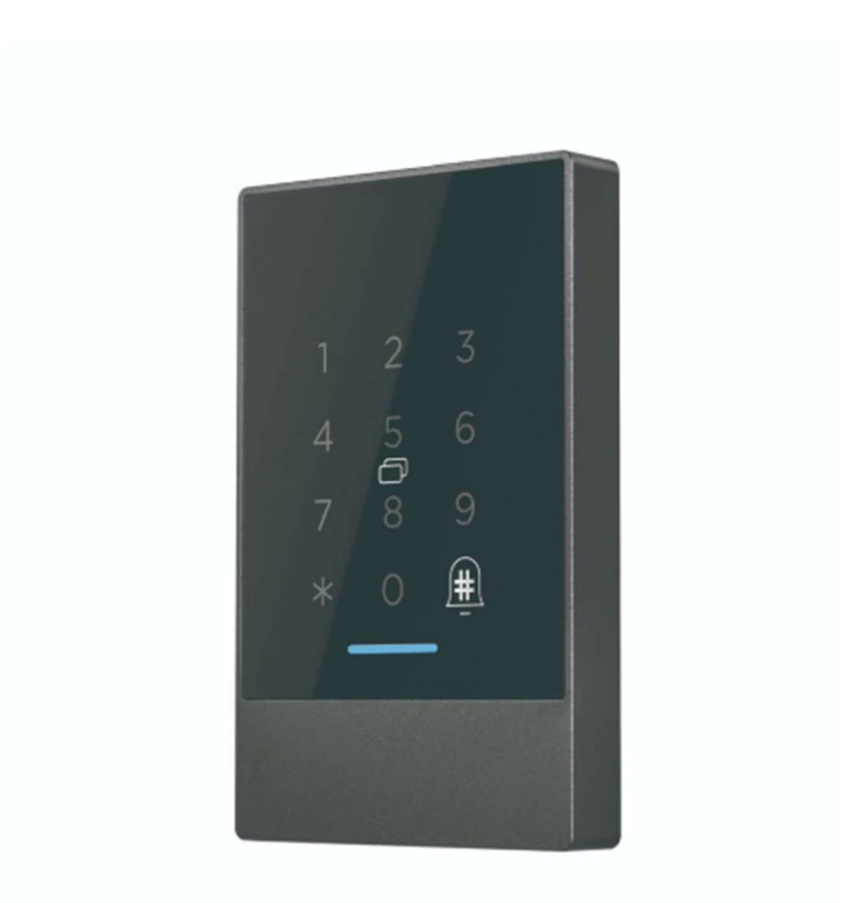

Impressum Version 1.3 © Copyright: März 2023

#### SOREX wireless Solutions GmbH

Technologie- und Forschungszentrum WN Viktor-Kaplan-Straße 2B A-2700 Wiener Neustadt Österreich

T +43 2622 320130 F +43 2622 3201315 @ office@sorex.eu w³ www.sorex.eu CE www.sorex.eu/eu-konformitaetserklaerung

### **Inhaltsverzeichnis**

### Inhalt

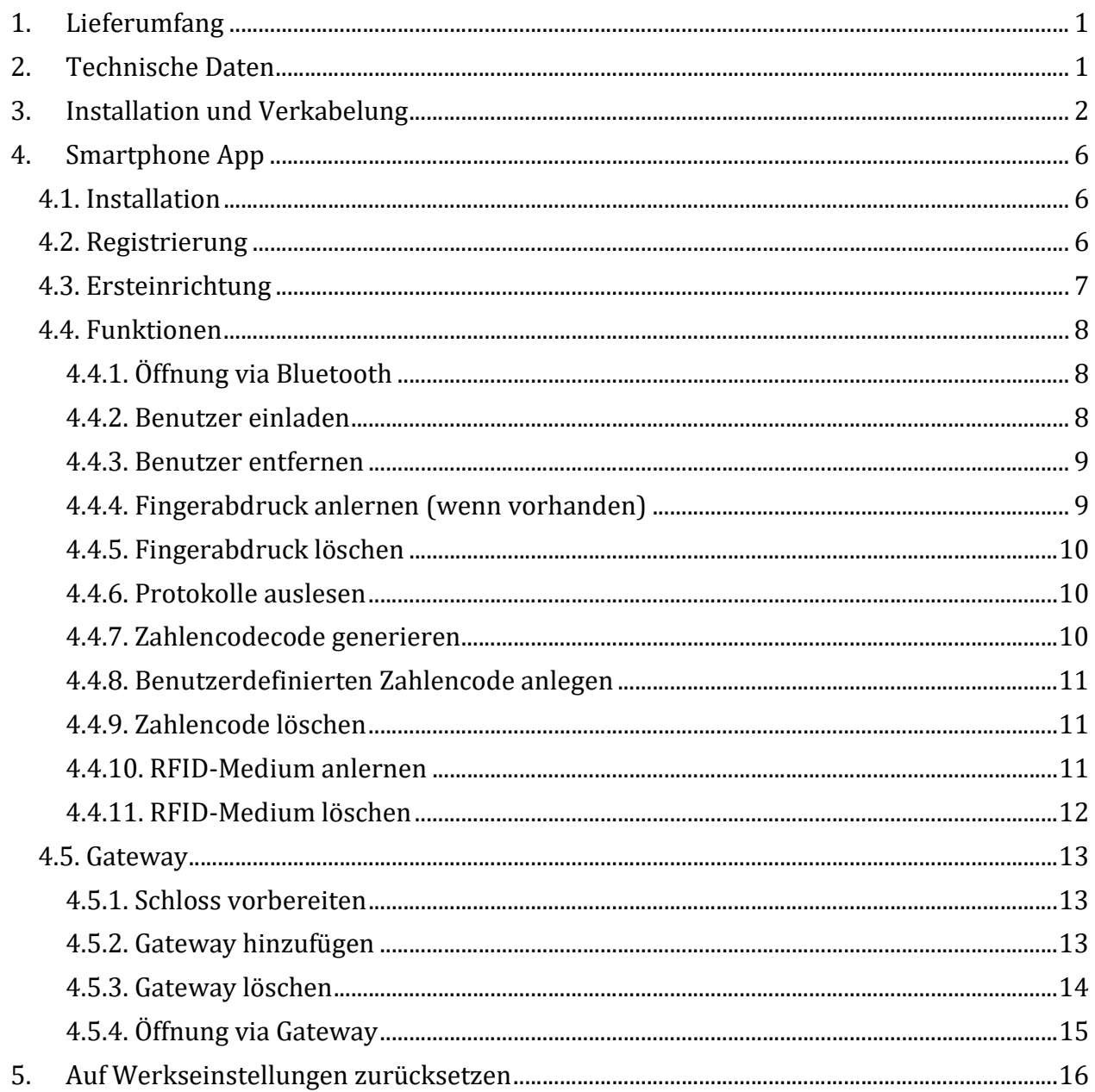

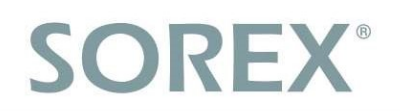

**Deutsch** 

### 1. Lieferumfang

### Folgende Bestandteile sind enthalten:

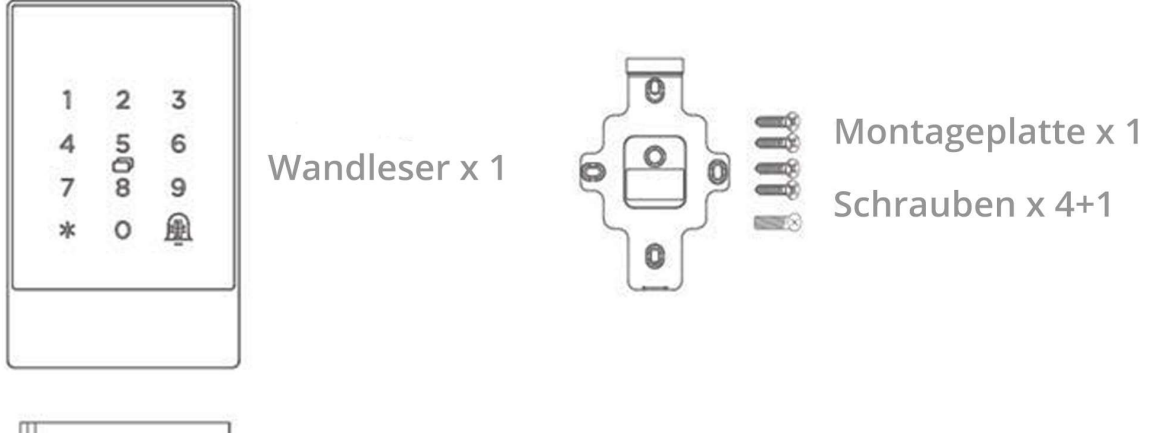

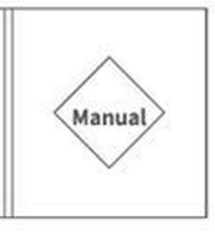

Anleitung x 1

### 2. Technische Daten

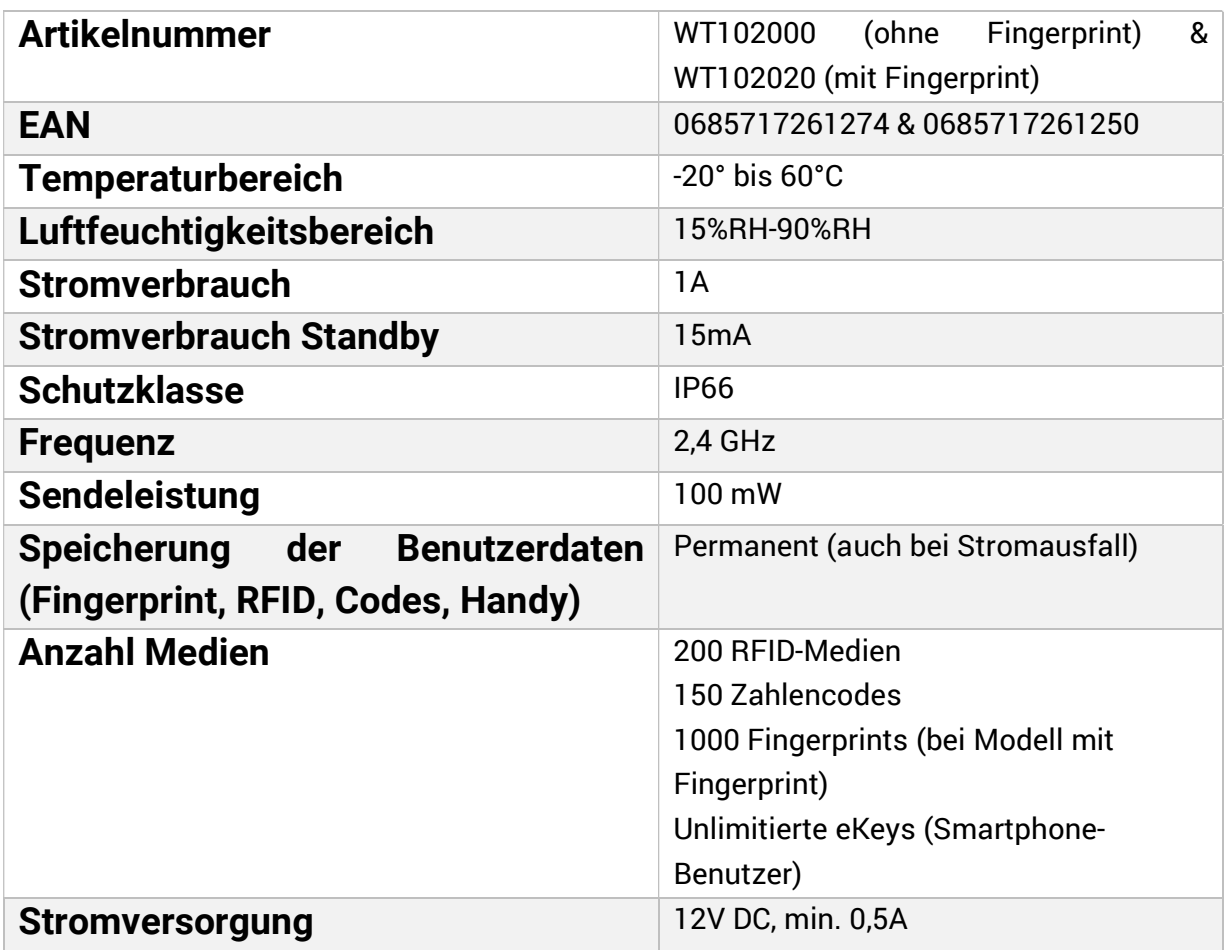

### 3. Installation und Verkabelung

## Bohren Sie ein Loch<br>für das Kabel

Bohren Sie ein Loch an der entsprechenden Position um Platz für das Kabel für die Stromversorgung zu schaffen.

**8** Verkabelung

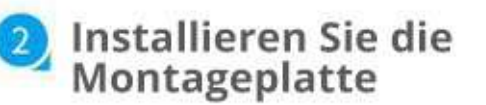

Entfernen Sie die Montageplatte am Wandleser und montieren Sie die Platte an der Wand mit den jeweiligen 4 Schrauben

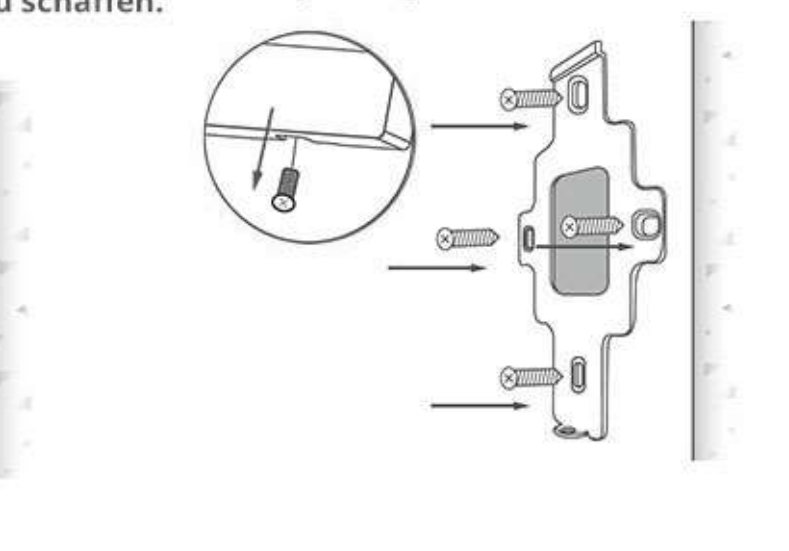

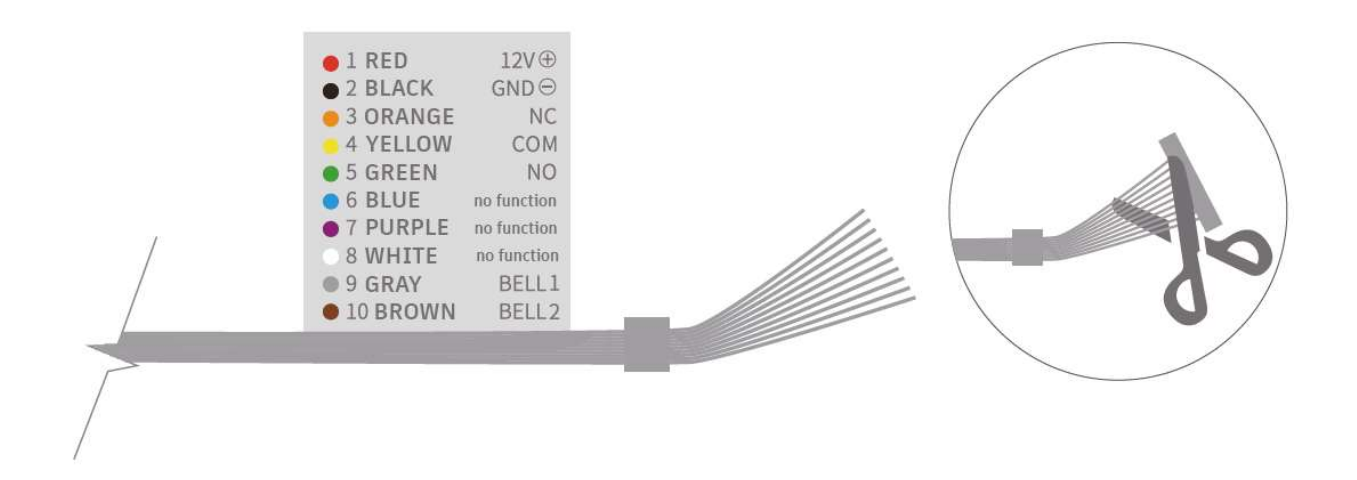

Hinweis: Sofern sich ein Stecker am Ende des Kabelbundes befindet, müssen Sie, bevor sie das Produkt verkabeln können, abschneiden.

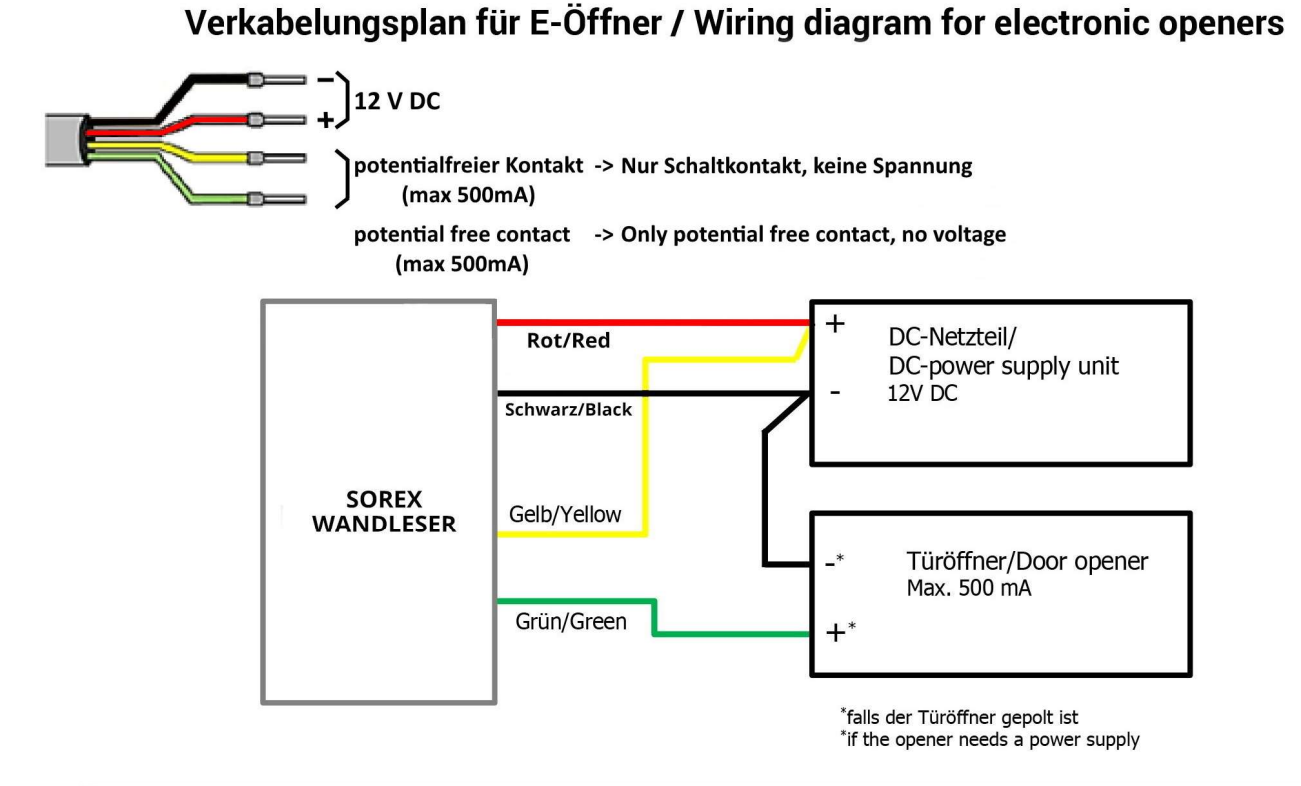

#### SOREX SMART WIFI Wandleser mit/with Fuhr Motorschloss/motor lock

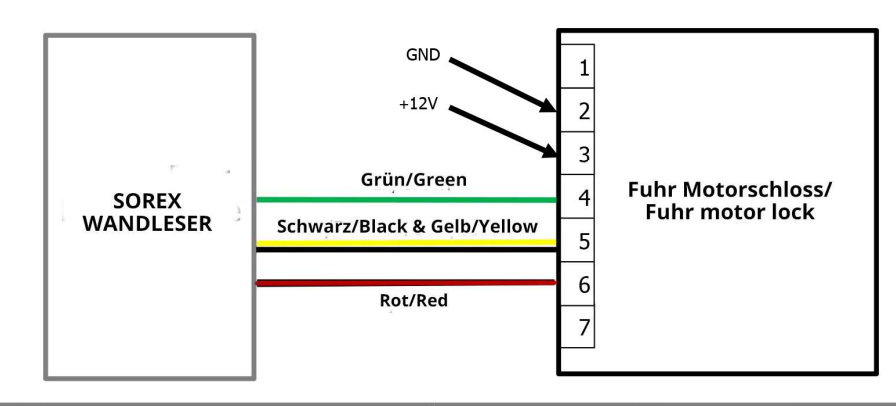

#### SOREX SMART WIFI Wandleser mit/with Winkhaus Motorschloss/motor lock

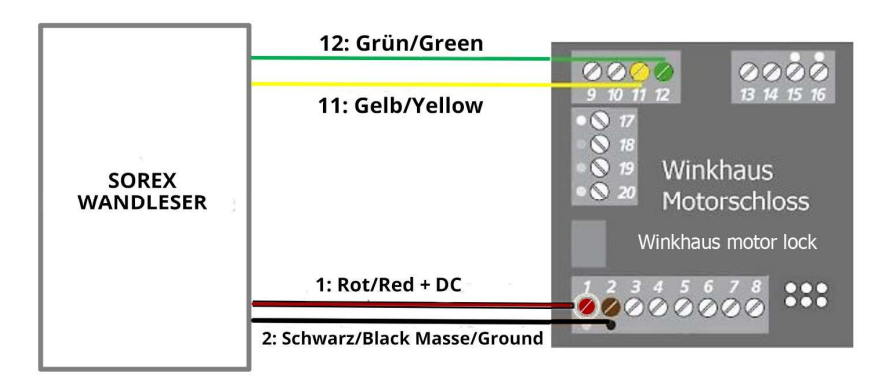

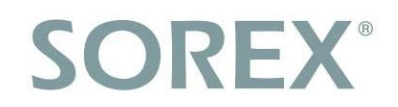

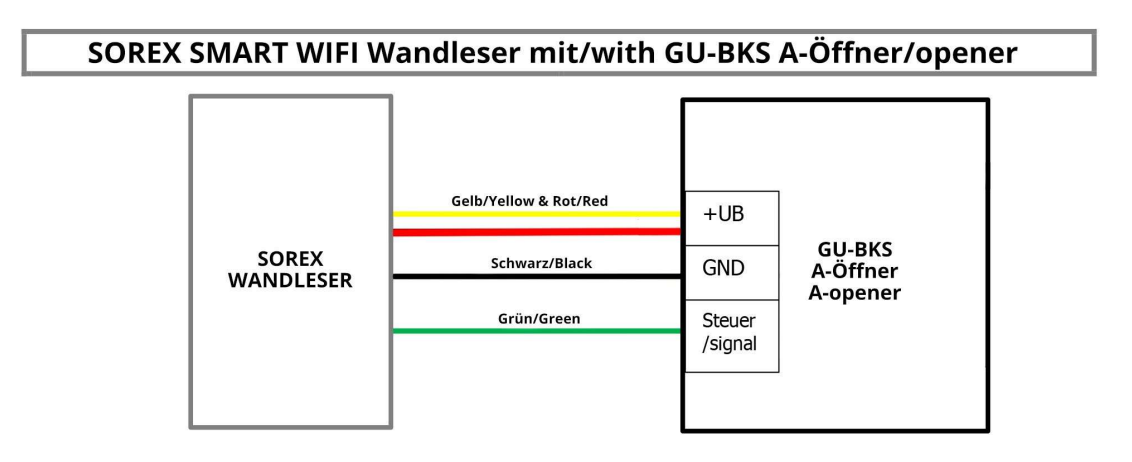

Verkabelung für E-Öffner & Klingel / Wiring diagram for electric opener and door bell

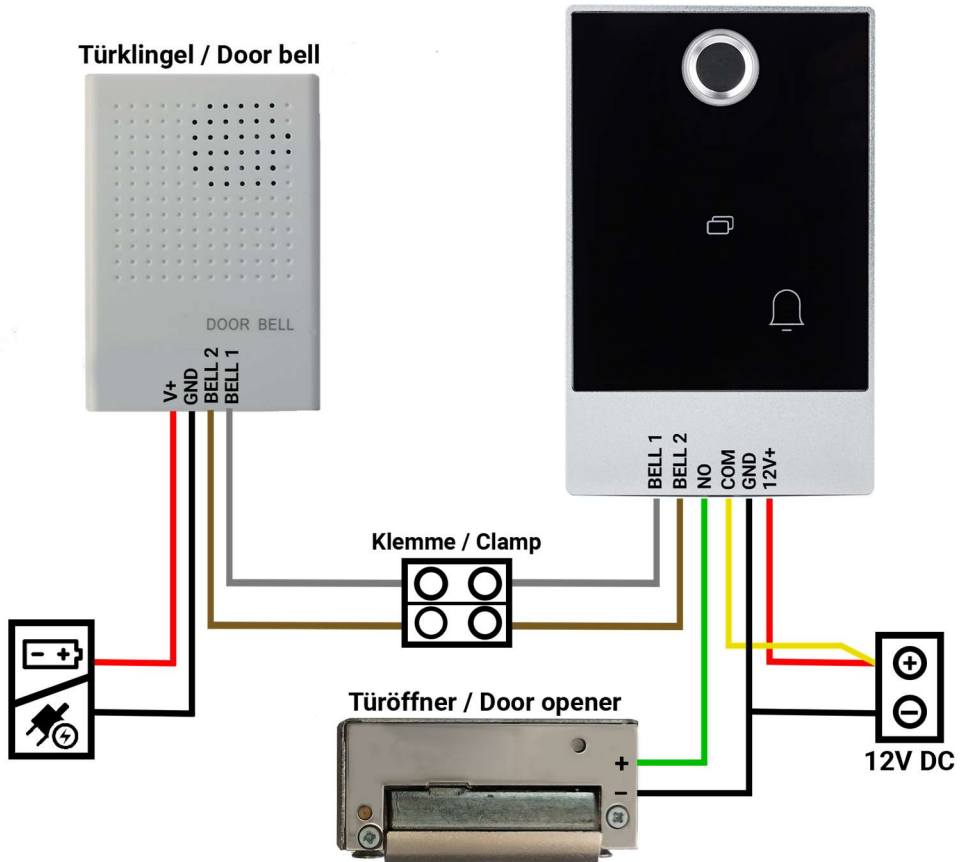

**SOREX SMART WIFI Wandleser** 

### 4 Installieren Sie den Wandleser

Platzieren Sie den Wandleser in die Vorichtung und montieren Sie ihn an die Montageplatte mit der Schraube an der Unterseite.

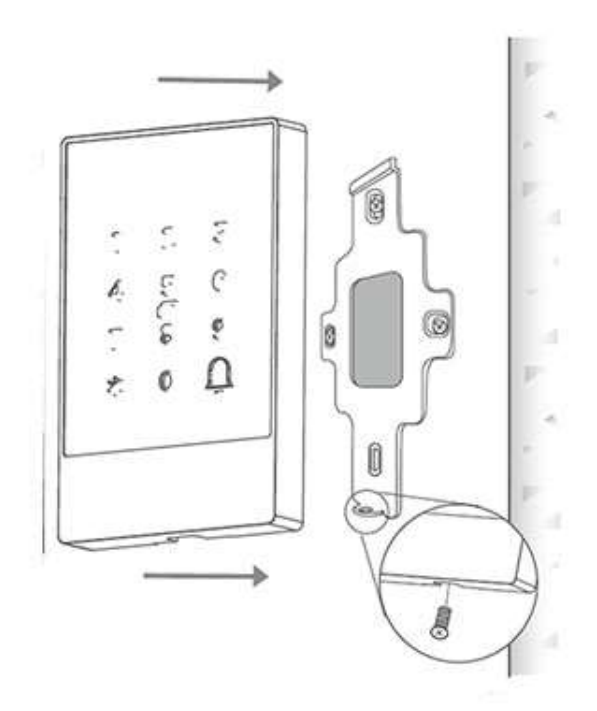

### 4. Smartphone App

### 4.1. Installation

• Suchen Sie im Google Play Store oder Apple Store nach der App "SOREX SmartLock".

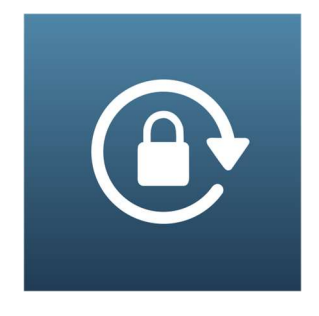

Oder scannen Sie folgenden QR-Code:

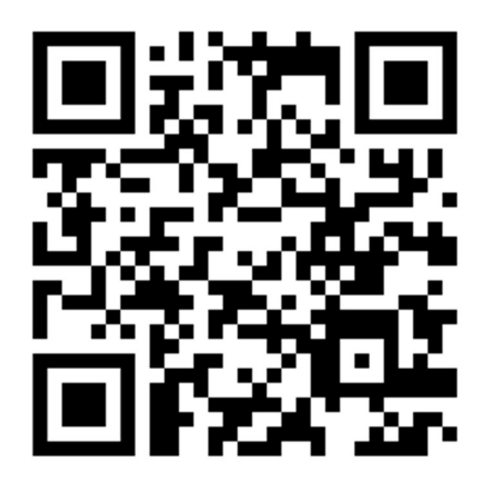

### 4.2. Registrierung

Registrieren Sie sich mit Ihrer E-Mail Adresse oder Telefonnummer. Dies ist wichtig, damit Sie bei Verlust Ihres Smartphones oder Passwortes den Zugriff auf den SOREX SMART WiFi Wandleser wieder herstellen können.

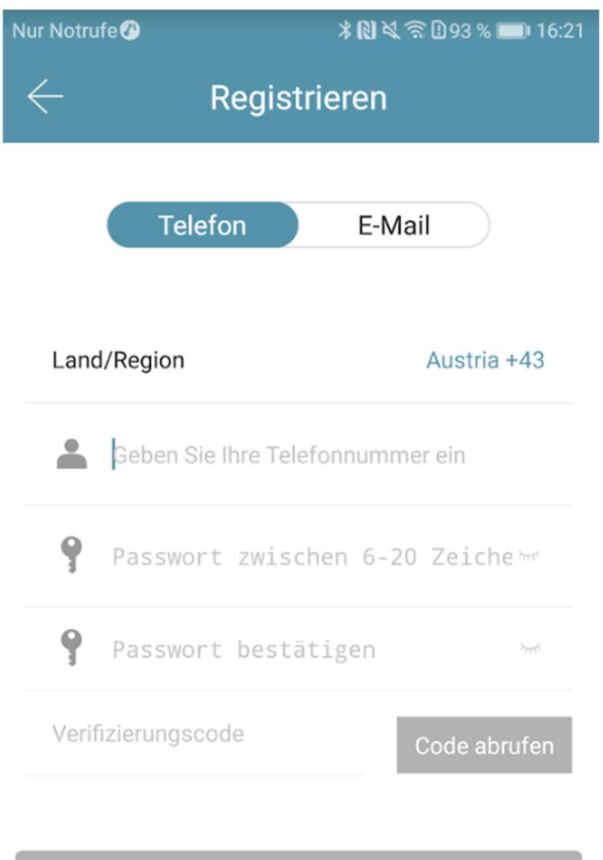

Registrieren

### **Deutsch**

## **SOREX®**

### 4.3. Ersteinrichtung

 Schrauben Sie zunächst die Platte an der Rückseite ab und drücken Sie den Button innen für ca. 3 Sekunden bis zwei Signaltöne schnell hintereinander abgespielt werden.

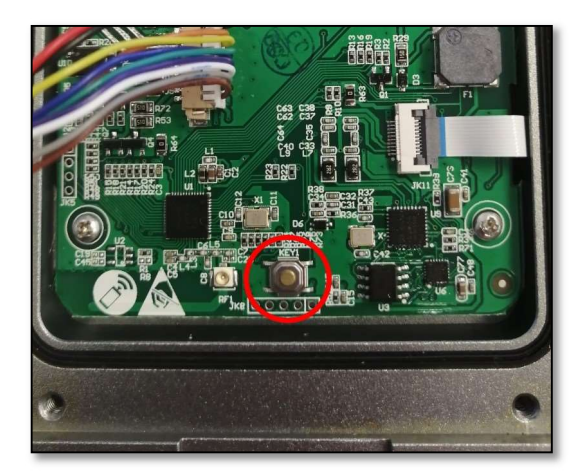

 Öffnen Sie die App und drücken Sie auf der Hauptseite zunächst links oben auf **.** Im sich öffnenden Menü drücken Sie bitte auf "Sperre hinzufügen".

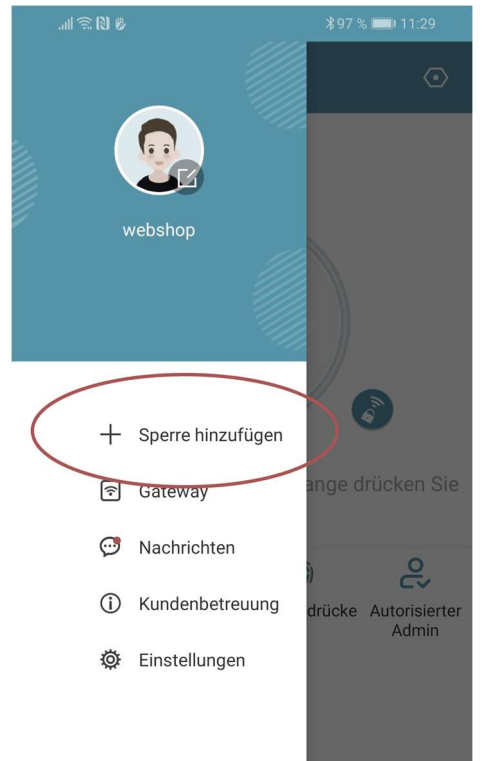

 Es öffnet sich eine Seite auf welcher Sie bitte "All Locks" auswählen.

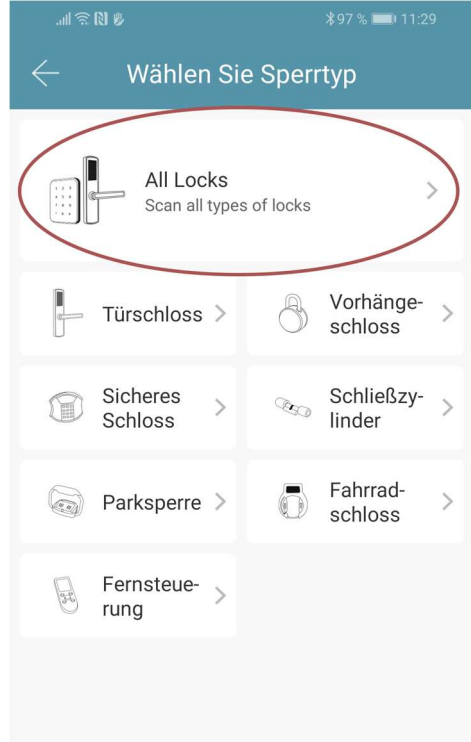

 Es wird nun nach in der Nähe befindlichen Schlössern gesucht. Drücken Sie bitte auf das gefundene **Schloss** 

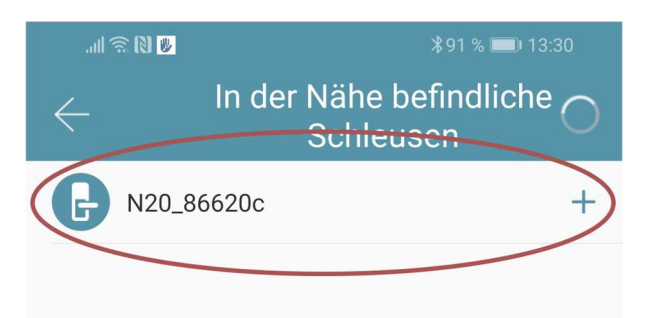

- Achtung: Damit das Schloss gefunden werden kann, müssen Sie dieses aufwecken, indem Sie einen Finger kurz an den Fingerprintsensor oder auf das Zahlenfeld halten.
- Nun können Sie für Ihr Schloss einen sprechenden Namen vergeben und die Einrichtung mit "OK" abschließen.

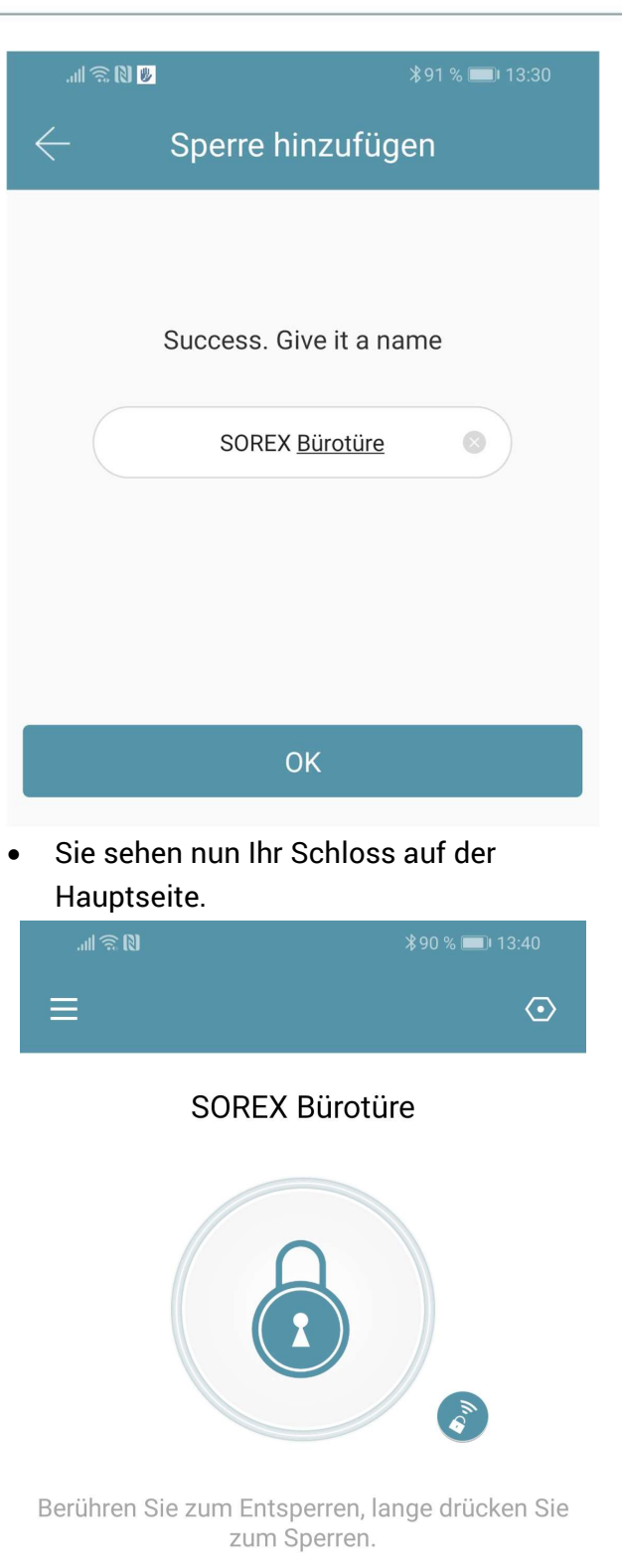

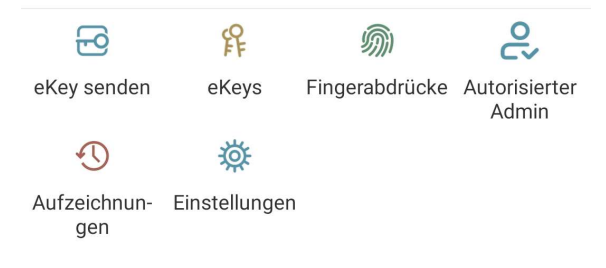

### 4.4. Funktionen

#### 4.4.1. Öffnung via Bluetooth

 Über den großen Schlossbutton können Sie ihr Schloss innerhalb von Bluetooth Reichweite entsperren.

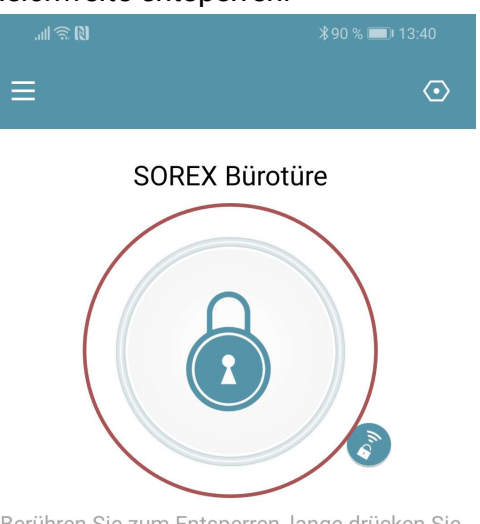

Berühren Sie zum Entsperren, lange drücken Sie zum Sperren.

#### 4.4.2. Benutzer einladen

 Um Benutzer zur App einzuladen, drücken Sie bitte zunächst auf der Startseite auf "eKey senden".

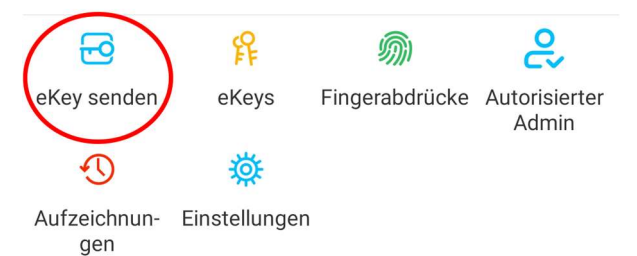

- Es erscheint ein Fenster in dem Sie 4 verschiedene Optionen haben, um Zutritt zu gewähren:
	- o Zeitgesteuert: Von-Bis Zeitraum
	- o Permanent: Permanenter Zutritt
	- o Einmalig: Zutritt gilt für einmalige Öffnung
	- o Zyklisch: Wiederkehrender Zutritt, z.B. jede Woche Mo-Fr

### **Deutsch**

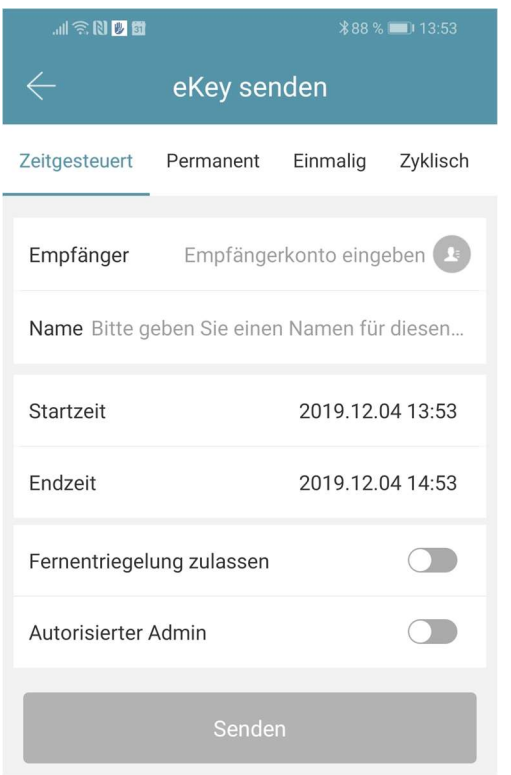

- Sie müssen hierbei immer das Empfängerkonto (Telefonnummer oder E-Mail) und den Namen angeben. Zusätzlich können Sie weitere Informationen angeben wie z.B. die Zeitspanne, in welcher der Zutritt gültig sein soll. Abschließend drücken Sie auf "Senden" um die Einladung zu versenden.
- Anmerkung: Über die Option "Fernentriegelung zulassen" können Sie festlegen, ob der Nutzer auch via Gateway öffnen darf. Mehr dazu unter 3.5. Gateway.

#### 4.4.3. Benutzer entfernen

 Um Benutzer wieder zu entfernen, rufen Sie zunächst über "eKeys" die Benutzerliste auf.

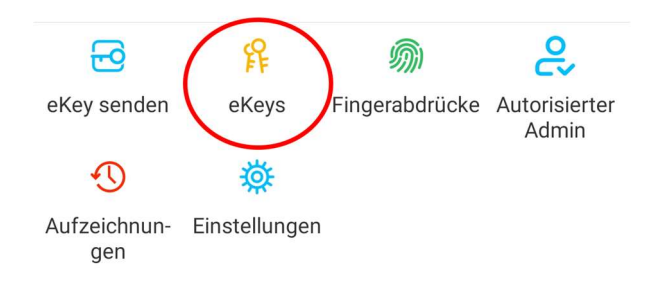

 Anschließend drücken Sie auf den entsprechenden Benutzer, um diesen auszuwählen.

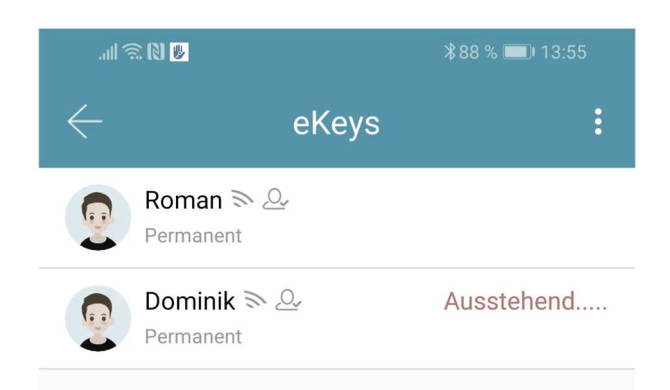

 Es öffnet sich ein Fenster mit Benutzerinformationen. Um den Benutzer zu löschen, drücken Sie den roten "Löschen"-Button.

#### 4.4.4. Fingerabdruck anlernen (wenn vorhanden)

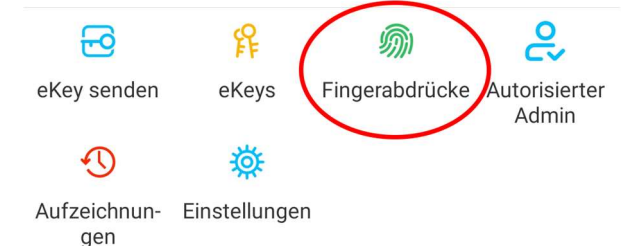

 Drücken Sie zunächst auf der Startseite auf "Fingerabdrücke" und anschließend auf a und "Fingerabdruck hinzufügen". Nun können Sie einen Namen eingeben und auswählen ob der Benutzer permanenten oder zeitlich begrenzten Zutritt hat.

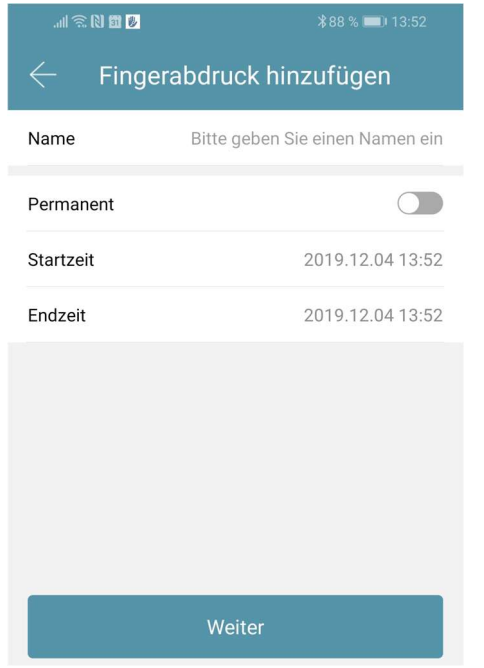

• Nach einem Klick auf "Weiter" folgen Sie bitte den Anweisungen in der App um den Finger anzulernen.

#### 4.4.5. Fingerabdruck löschen

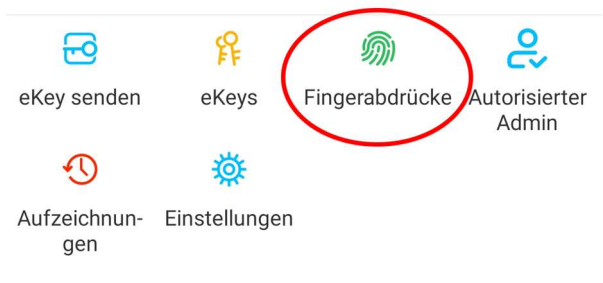

 Drücken Sie zunächst auf der Startseite auf "Fingerabdrücke" und anschließend auf den zu löschenden Benutzer.

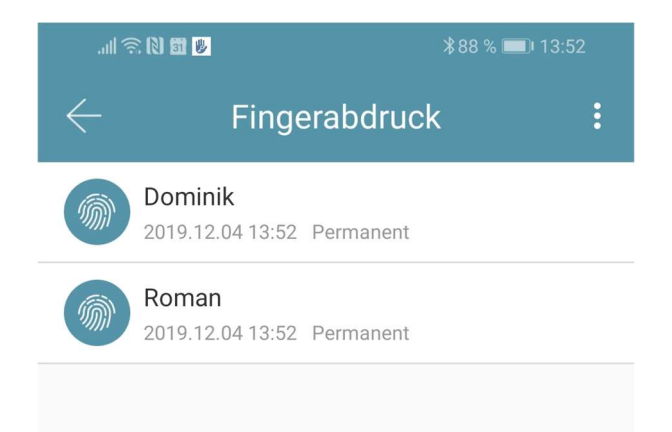

 Im darauffolgenden Fenster drücken Sie auf "Löschen" um den ausgewählten Benutzer zu entfernen.

#### 4.4.6. Protokolle auslesen

 Um die Protokolle auszulesen drücken Sie auf der Startseite auf "Aufzeichnungen".

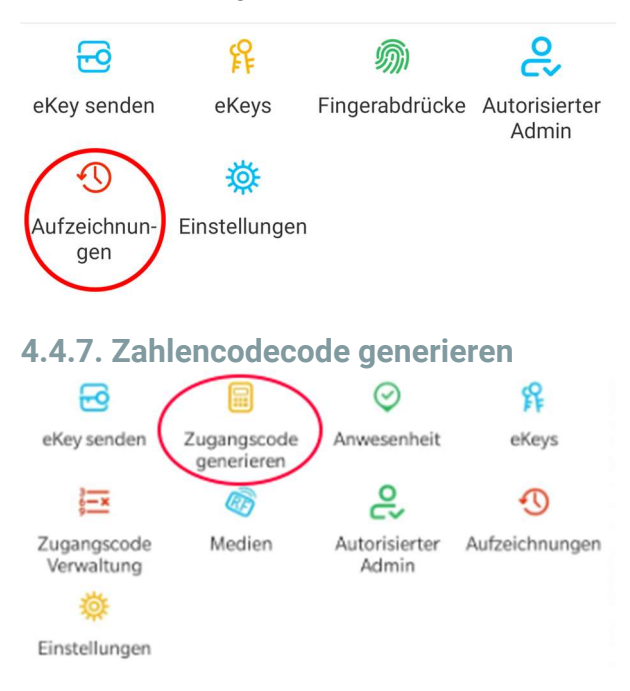

 Drücken Sie zunächst auf der Startseite auf "Zugangscode generieren".

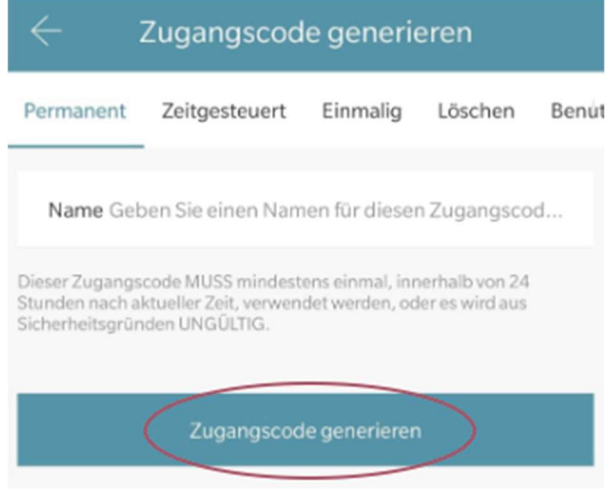

 Geben Sie einen Namen ein und drücken sie auf "Zugangscode generieren". Anschließend wird ein zufälliger Code generiert und angezeigt.

### Deutsch

#### 4.4.8. Benutzerdefinierten Zahlencode anlegen 绲 吊  $\odot$ eKey senden Zugangscode Anwesenheit eKeys generieren ௨ 生 ®  $\mathfrak{D}$ Autorisierter Zugangscode Medien Aufzeichnungen Verwaltung Admin Einstellungen

 Drücken Sie zunächst auf der Startseite auf "Zugangscode generieren". Wählen Sie im darauffolgenden Fenster "Benutzerdefiniert" aus.

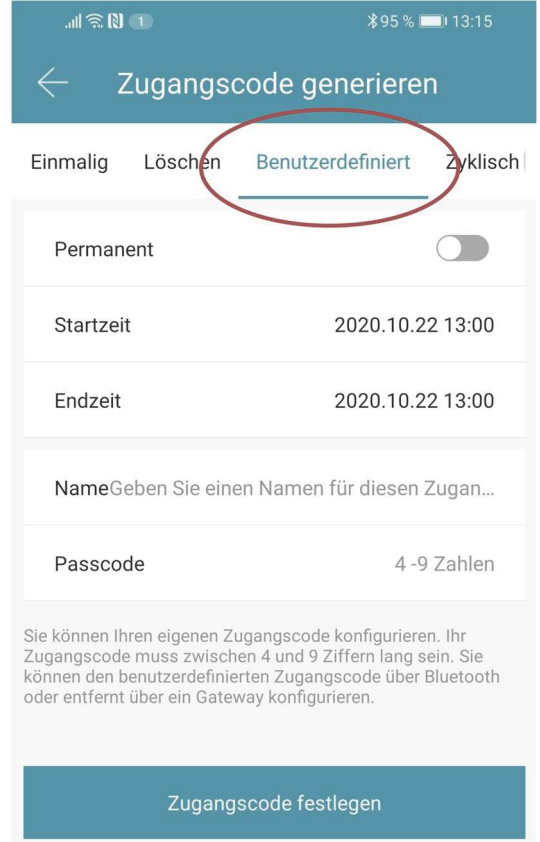

Wählen Sie entweder permanent aus oder geben Sie den Gültigkeitszeitraum an. Geben Sie den Namen und Ihren gewünschten Passcode an. Drücken Sie abschließend auf "Zugangscode festlegen" um den Code zum Türschloss zu übertragen.

#### 4.4.9. Zahlencode löschen

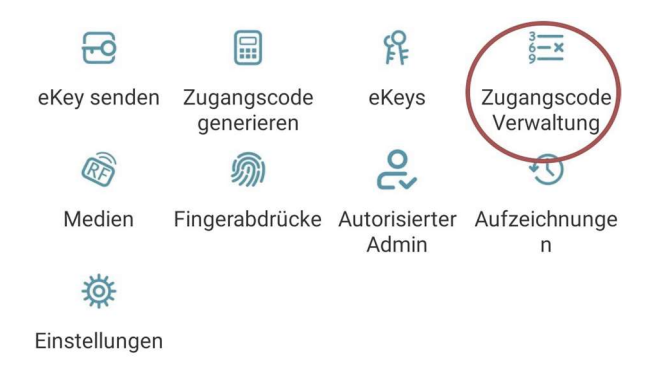

 Drücken Sie zunächst auf der Startseite auf "Zugangscode Verwaltung" und anschließend auf den zu löschenden Benutzer.

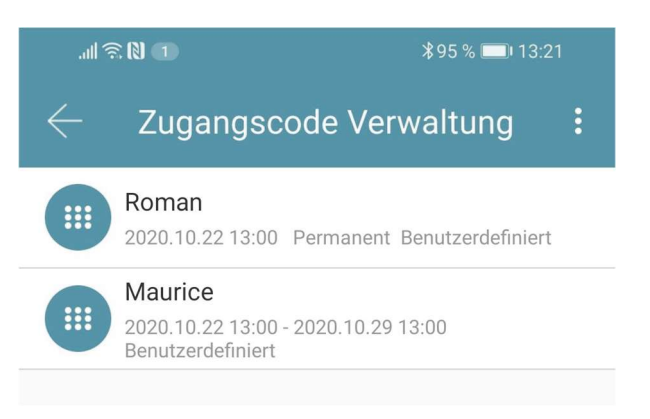

 Im darauffolgenden Fenster drücken Sie auf "Löschen" um den ausgewählten Benutzer zu entfernen.

#### 4.4.10. RFID-Medium anlernen

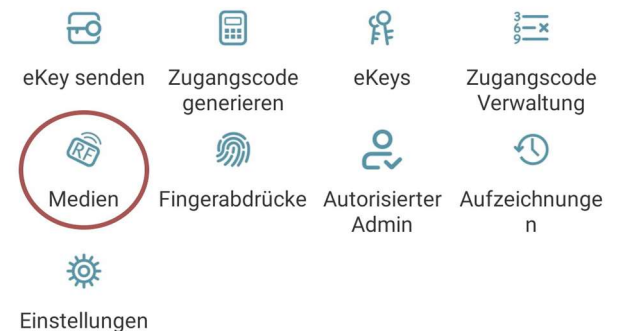

 Drücken Sie zunächst auf der Startseite auf "Medien" und anschließend auf  $\ddot{\phantom{a}}$ und "Medium hinzufügen".

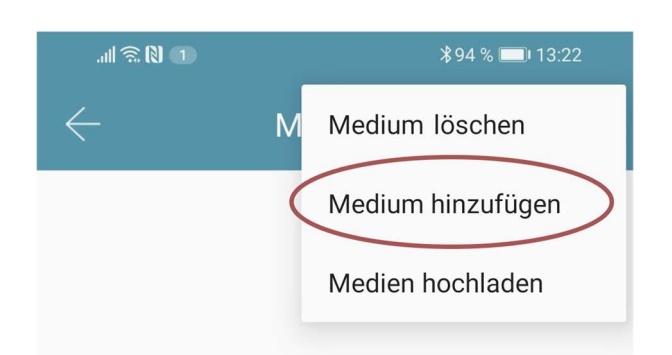

 Geben Sie nun den Namen des Mediums/Benutzers ein und drücken Sie auf "OK". Legen Sie nun das RFID-Medium auf das Zahlenfeld, sobald Sie die App dazu auffordert. Das RFID-Medium wurde nun erfolgreich angelernt.

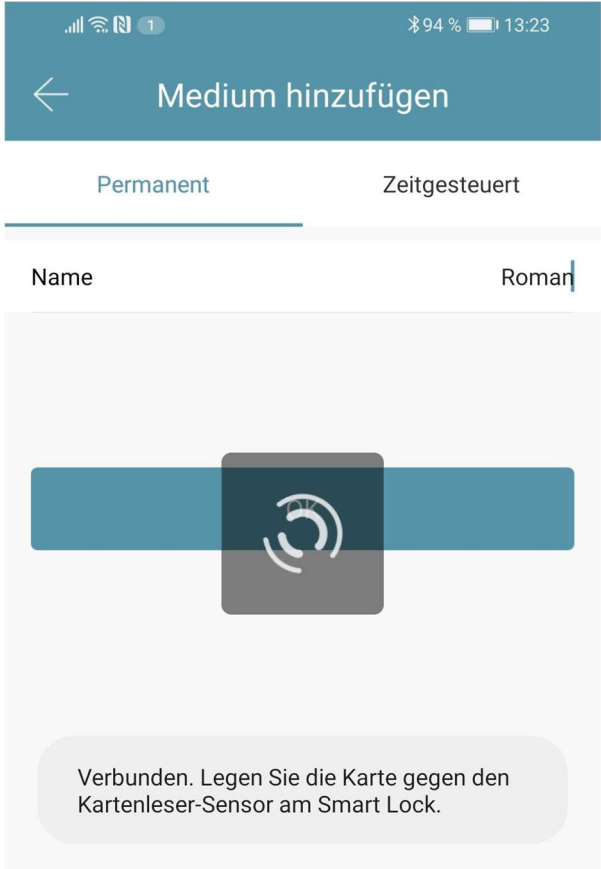

• Sollte Ihr Smartphone NFC unterstützen und sie haben Ihr Türschloss mit einem Gateway verbunden, erscheint unterhalb von "Medium hinzufügen" auch der Punkt "Karte aus der Ferne hinzufügen". Über diese Option können Sie gegebenenfalls auch RFID-Medien aus der Ferne hinzufügen. Das RFID-Medium wird hierbei über die NFC Funktion Ihres Smartphones ausgelesen und via Gateway an das Schloss übertragen. Sie müssen sich dadurch nicht in der Nähe ihres Schlosses befinden.

#### 4.4.11. RFID-Medium löschen

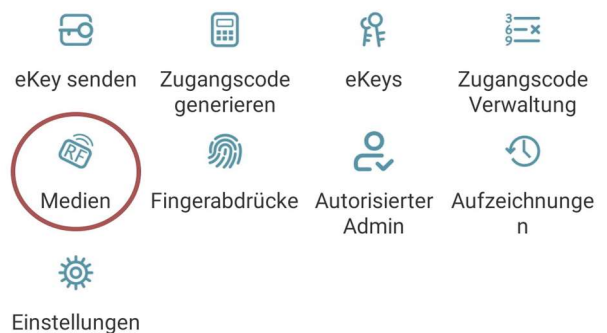

 Drücken Sie zunächst auf der Startseite auf "Medien". Wählen Sie in der Liste das Medium aus, welches Sie löschen möchten. Im darauffolgenden Fenster drücken Sie auf "Löschen" um das ausgewählte Medium zu entfernen.

#### 4.5. Gateway (separat erhältlich)

### 4.5.1. Schloss vorbereiten

 Sie müssen zunächst die ferngesteuerte Öffnung für Ihr Schloss aktivieren. Hierzu drücken Sie zunächst "Einstellungen" auf der Startseite.

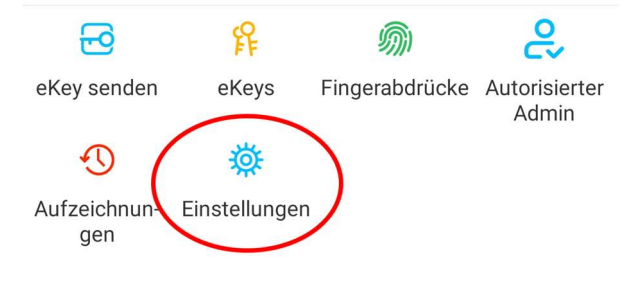

 Danach wählen Sie "Ferngesteuerte Freischaltung" aus und drücken auf "Einschalten".

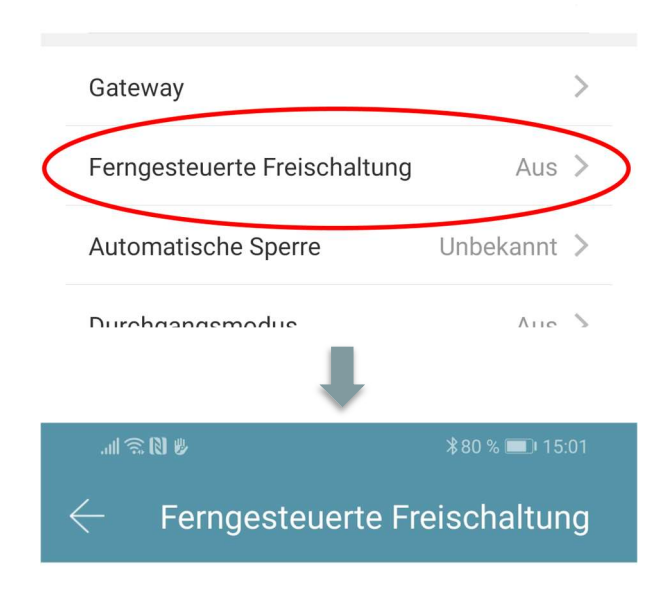

Mit dieser Funktion können Sie das Smart Lock über ein Gateway fernbedient entsperren. Diese Funktion kann NUR über Bluetooth ein- oder ausgeschaltet werden.

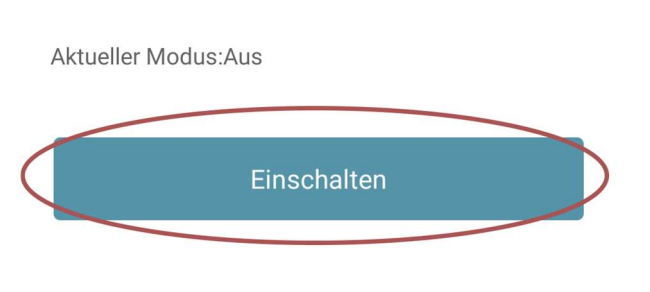

### 4.5.2. Gateway hinzufügen

 Drücken Sie auf der Hauptseite zunächst links oben auf  $\Box$ . Im sich öffnenden Menü drücken Sie bitte auf "Gateway". Im anschließenden Fenster drücken Sie rechts oben auf  $\blacksquare$ .

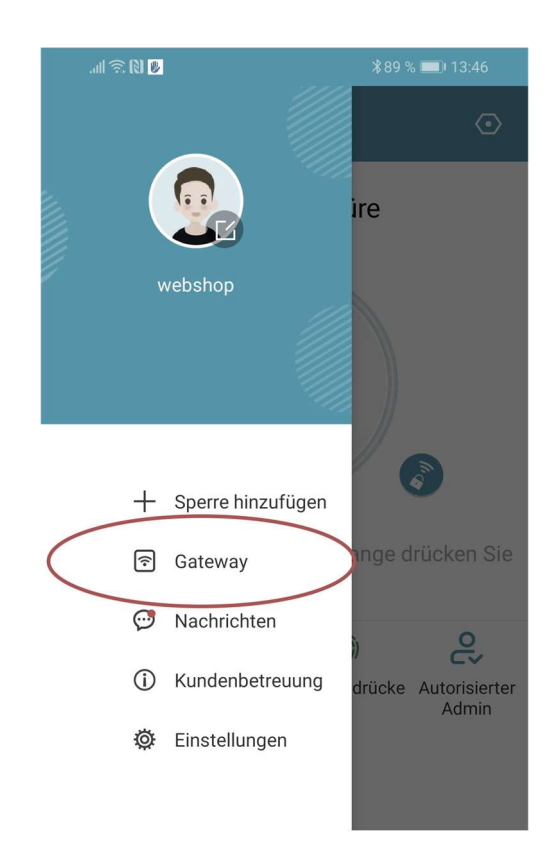

 Wählen Sie im nächsten Fenster "G2" als Gateway-Typ aus.

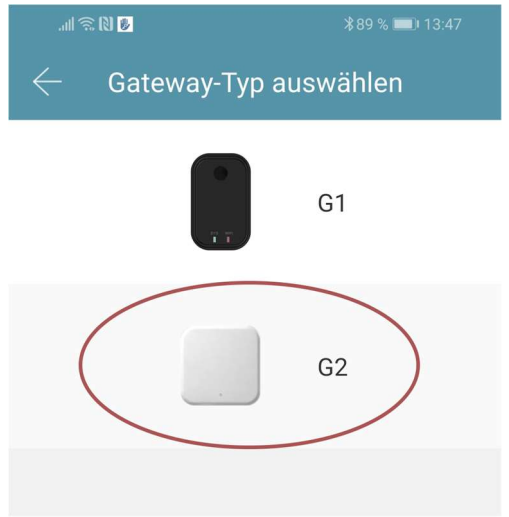

 Stellen Sie sicher, dass die Lampe am Gateway abwechselnd blau und rot blinkt.

Dies erreichen Sie indem Sie das Gateway von der Stromversorgung nehmen und wieder anstecken.

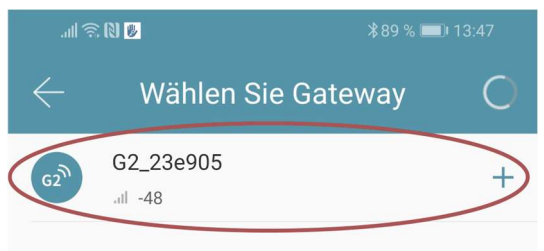

 Konfigurieren Sie nun Ihr Gateway indem Sie das richtige WLAN auswählen, das dazugehörige WLAN-Passwort eingeben und dem Gateway einen Namen zuweisen. Bestätigen Sie den Vorgang mit "OK".

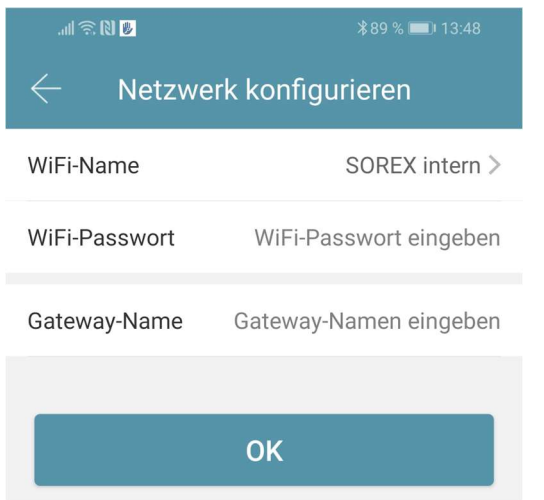

- Das Gateway sucht danach automatisch nach in der Nähe befindlichen Schlössern und fügt diese zur Fernöffnung hinzu. Dieser Vorgang kann ein paar Minuten dauern.
- Nun können Sie das Schloss auch aus der Ferne öffnen und/oder verwalten.
- Achtung: Das Gateway muss sich sowohl beim Anlernprozess, als auch bei der weiteren Verwendung, immer innerhalb der Bluetooth-Reichweite der Schlösser

befinden (bis zu 10m - abhängig von den örtlichen Gegebenheiten). Sind Schlösser weiter voneinander entfernt und Sie möchten beide aus der Ferne ansteuern, müssen zusätzliche Gateways erworben werden.

#### 4.5.3. Gateway löschen

 Drücken Sie auf der Hauptseite zunächst links oben auf  $\blacksquare$ . Im sich öffnenden Menü drücken Sie bitte auf "Gateway". Im anschließenden Fenster wählen Sie das Gateway aus, welches Sie löschen möchten.

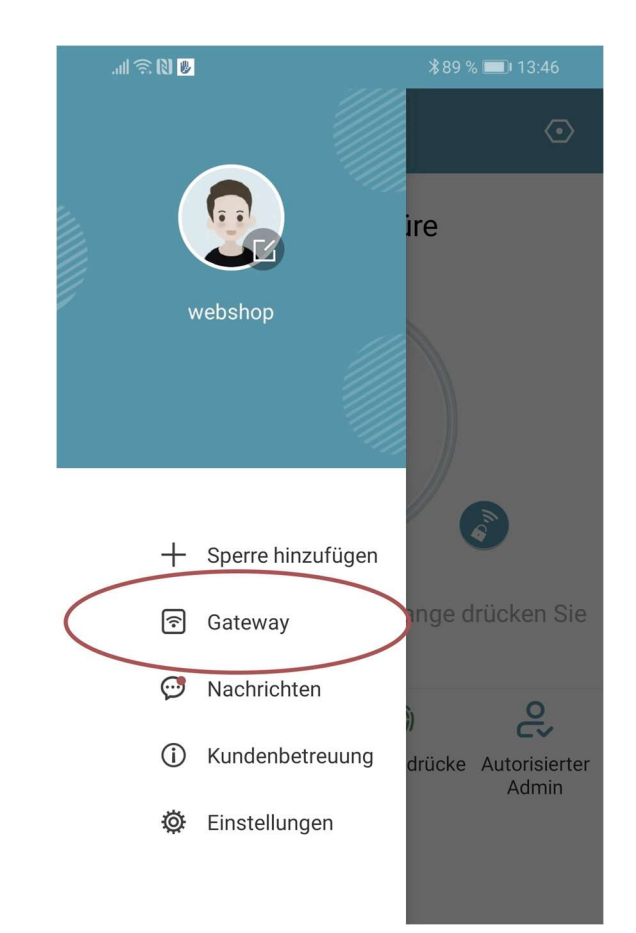

 Nachdem Sie das Gateway ausgewählt haben, können Sie dieses über den "Löschen"-Button entfernen

### 4.5.4. Öffnung via Gateway

Sie können nun auf der Startseite von überall unterwegs Ihr Schloss öffnen. Sie sind dabei nicht mehr auf die Bluetooth-Reichweite begrenzt.

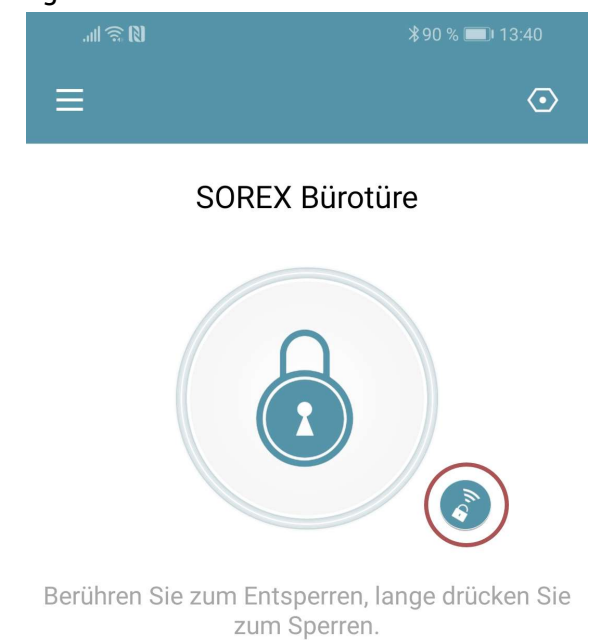

### 5. Auf Werkseinstellungen zurücksetzen

Sie können den Wandleser auf zwei verschiedene Arten zurücksetzen:

- 1. Löschen Sie den Wandleser aus der App (Wandleser auswählen -> Einstellungen -> "Löschen")
	- oder
- 2. Schrauben Sie die Platte an der Rückseite ab und drücken Sie den Button innen für ca. 3 Sekunden bis zwei Signaltöne schnell hintereinander abgespielt werden.

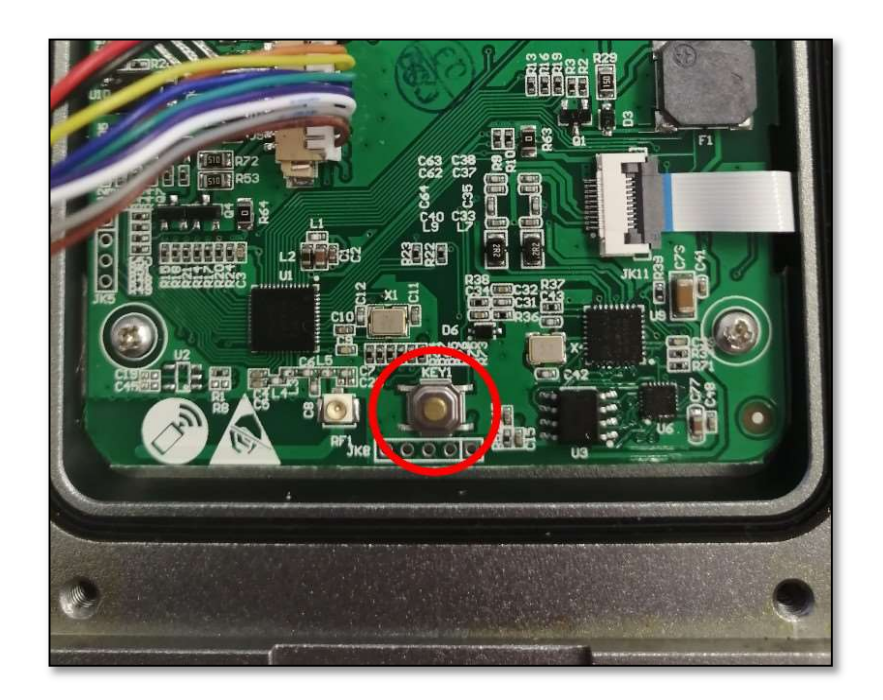

Impressum Version 1.3 © Copyright: März 2023

#### SOREX wireless Solutions GmbH

Technologie- und Forschungszentrum WN Viktor-Kaplan-Straße 2B A-2700 Wiener Neustadt Österreich

T +43 2622 320130 F +43 2622 3201315 @ office@sorex.eu w³ www.sorex.eu CE www.sorex.eu/eu-konformitaetserklaerung

Hiermit erklärt die SOREX wireless Solutions GmbH, dass das vorliegende Gerät den Richtlinien 2014/53/EU (RED) und 2011/65/EU mit der Erweiterung 2015/863 (RoHS) entspricht. Der vollständige Text der EU-Konformitätserklärung ist unter der obenstehenden Internetadresse abrufbar.

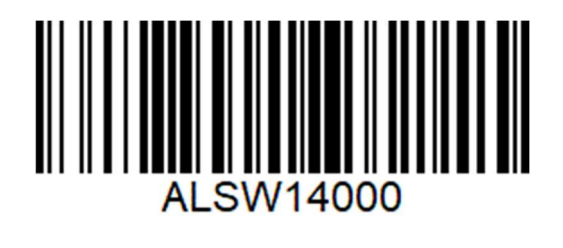

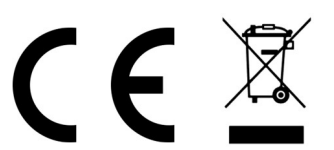

© 2023 SOREX wireless Solutions